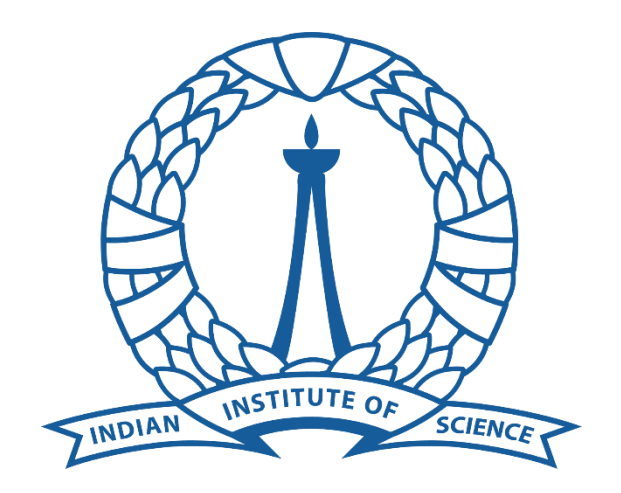

## Supercomputer Education and Research Center

Indian Institute of Science

## Maple Installation Guide For Windows End Users

Procedure for obtaining Maple installer files:

- Go to Start -> Run
- Type \\10.16.4.96\shares and click on OK. Enter password when prompted.

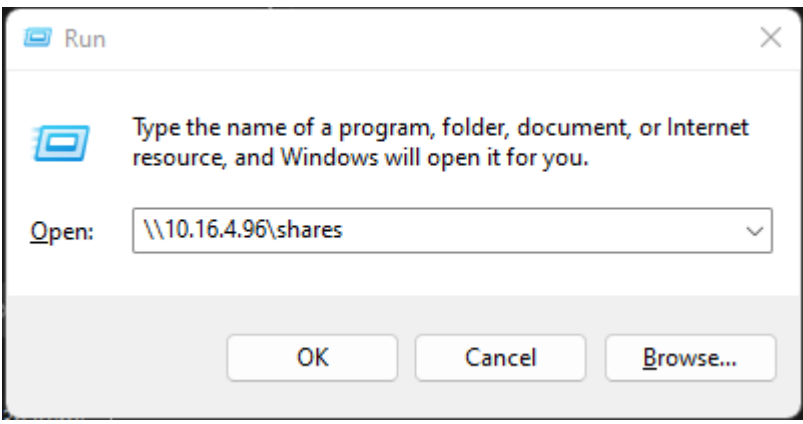

- Go to maple2023.2.
- Double Click on the executable "Maple2023.2WindowsX64Installer" . The startup window appears.

## Maple Windows Installation:

Right click on the installer file and select "Run as administrator".

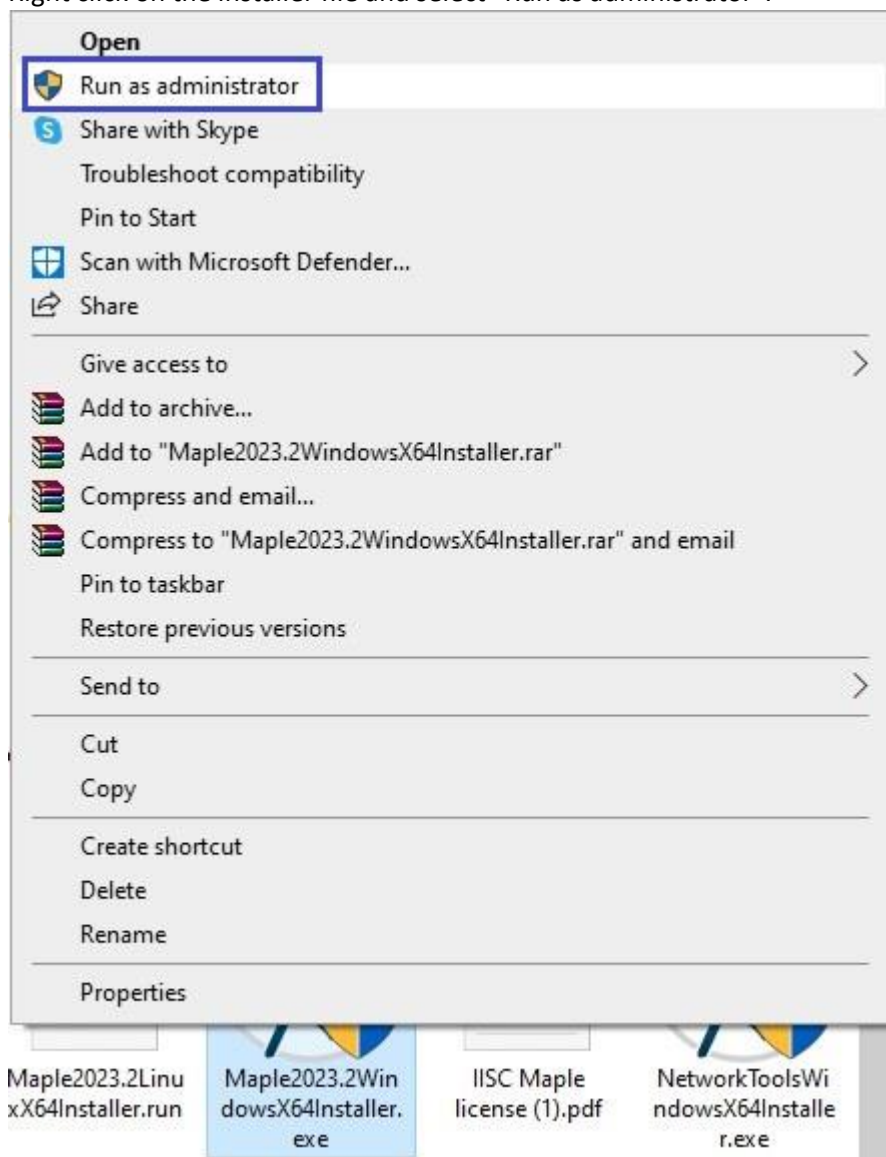

Maple Setup Wizard will open. Click "Next".

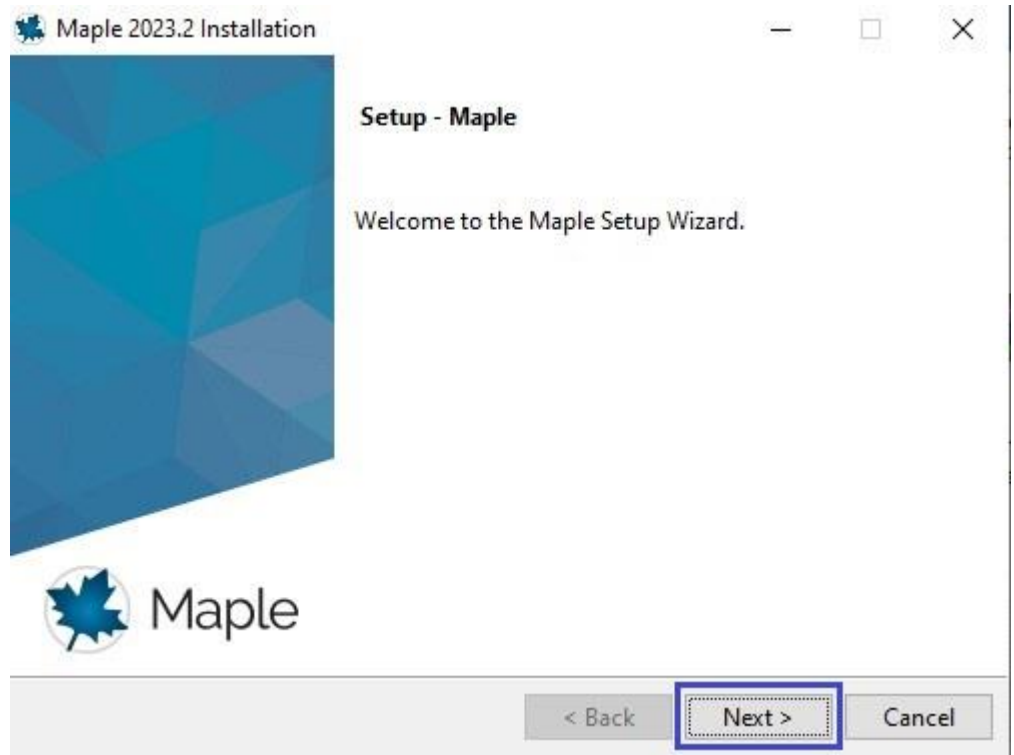

Accept the license agreement and click "Next".

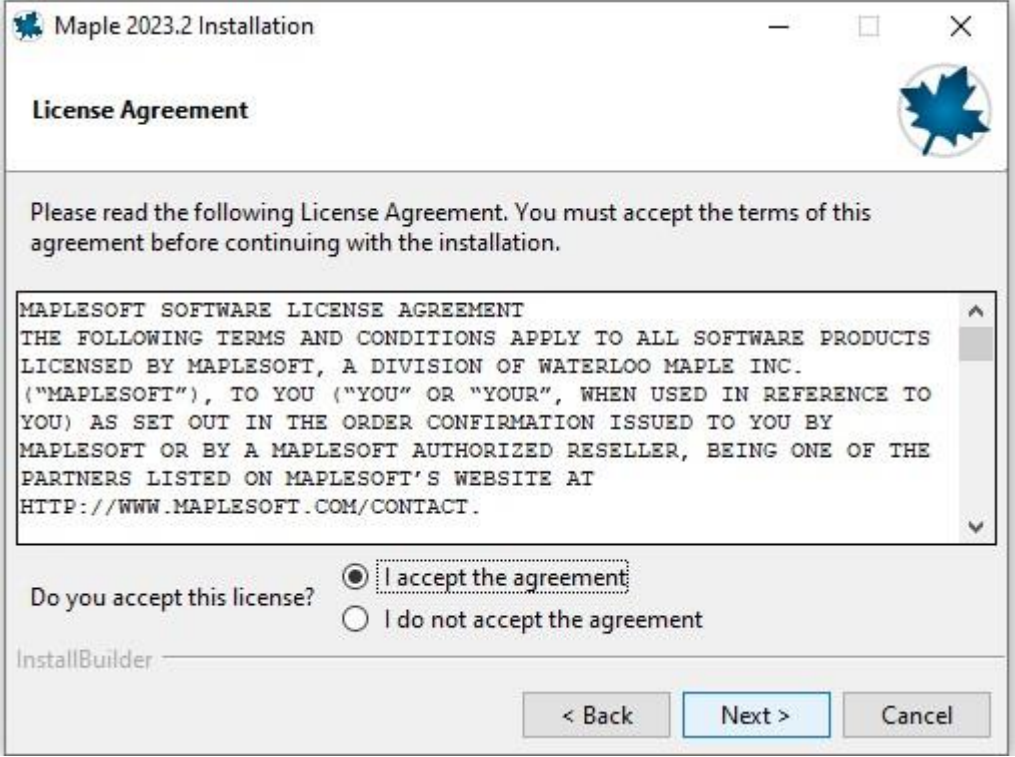

Specify the installation directory and click "Next".

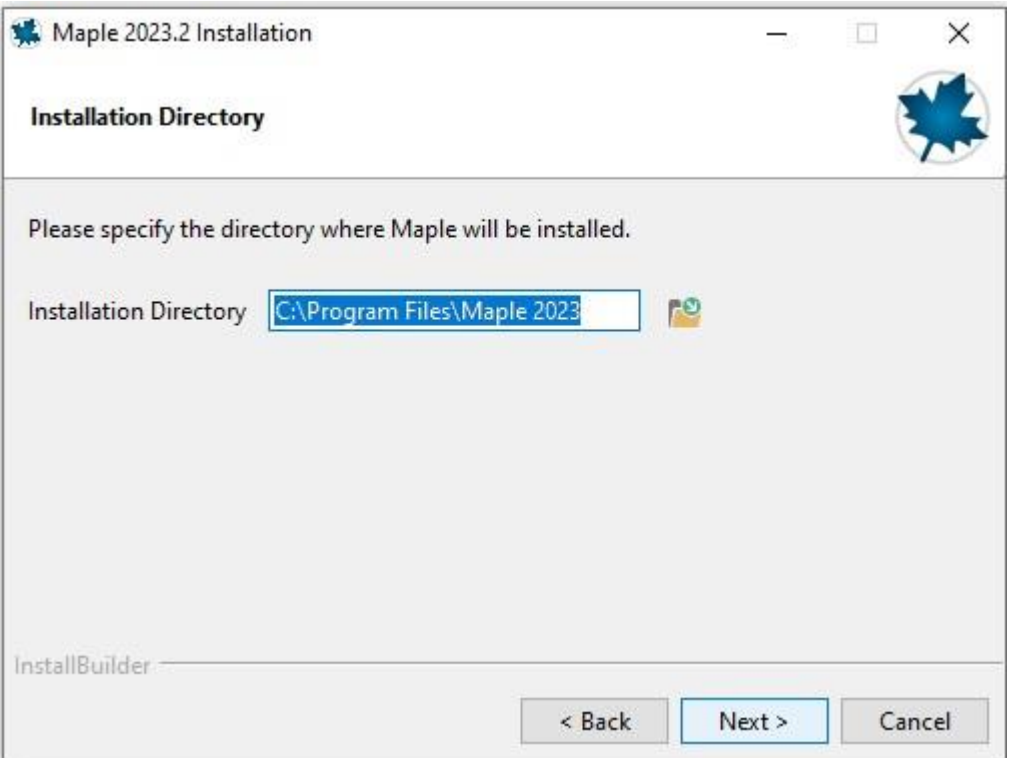

• Select "Yes" here and click "Next".

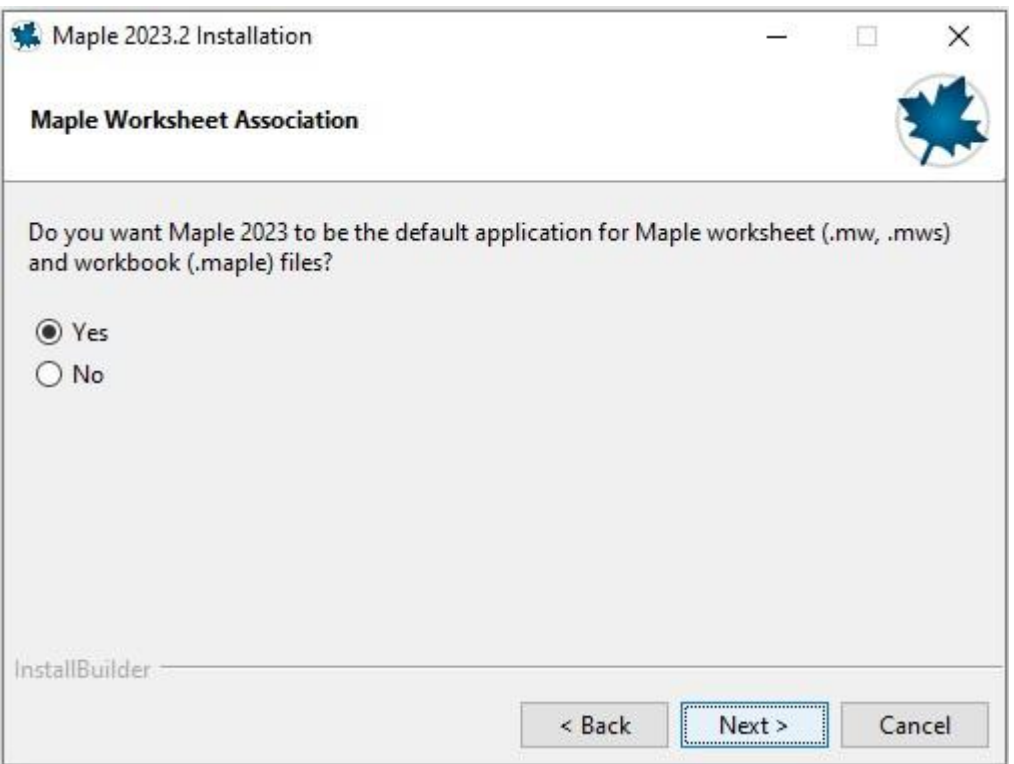

Select the appropriate option and click "Next".

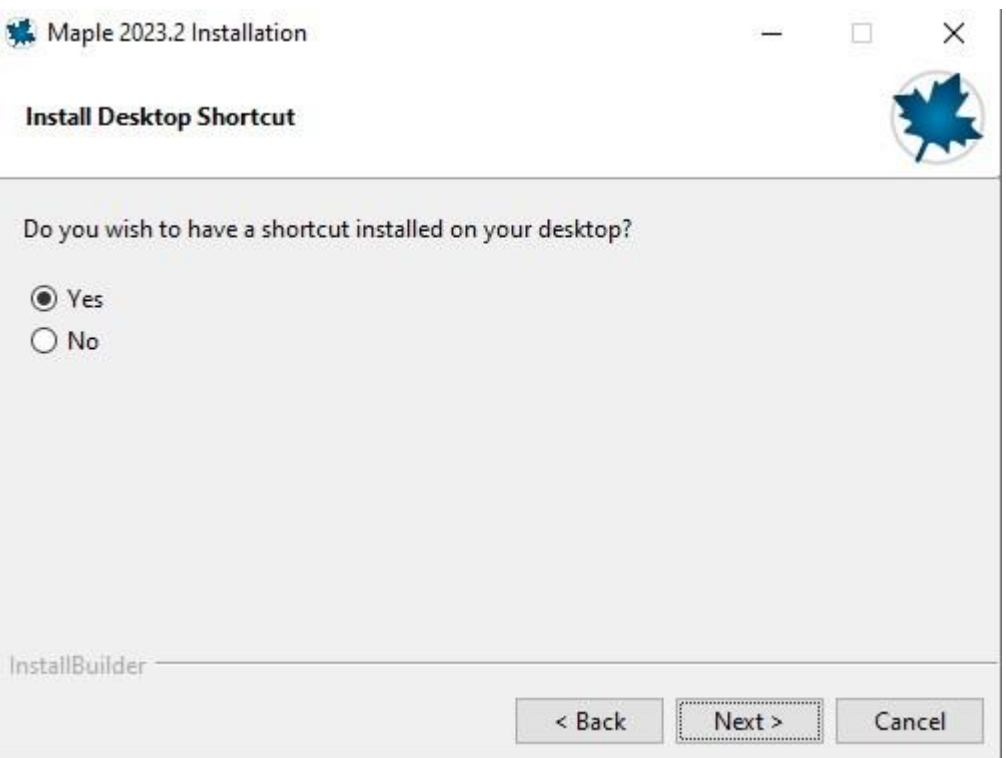

 If you have Matlab already installed and you wish to link it with Maple click the checkbox and specify the path to the Matlab installation folder. Then click "Forward". If you do not wish to link Matlab leave the checkbox unchecked.

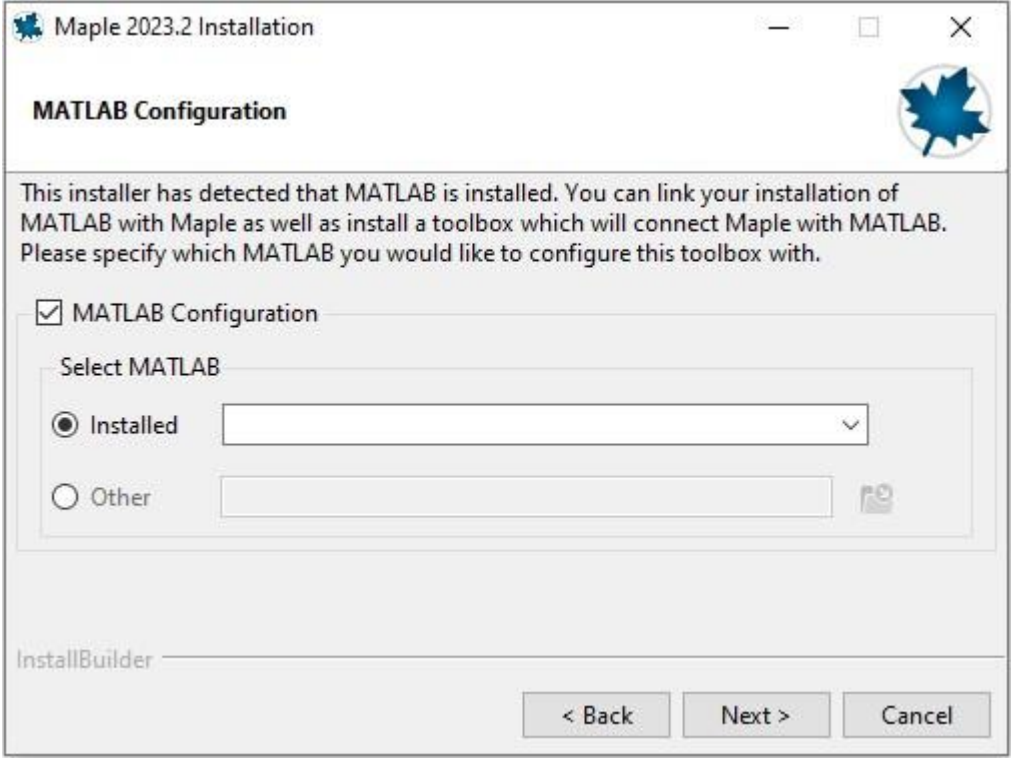

Select "Network License" and click "Next".

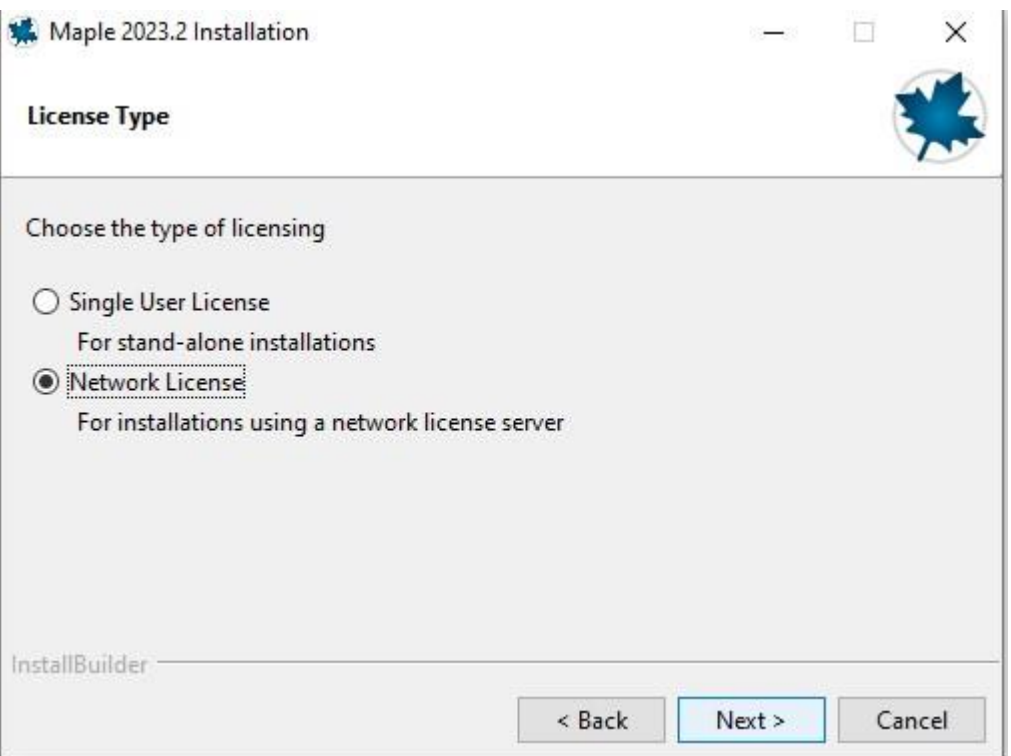

## Select "Single Server" and click "Next".

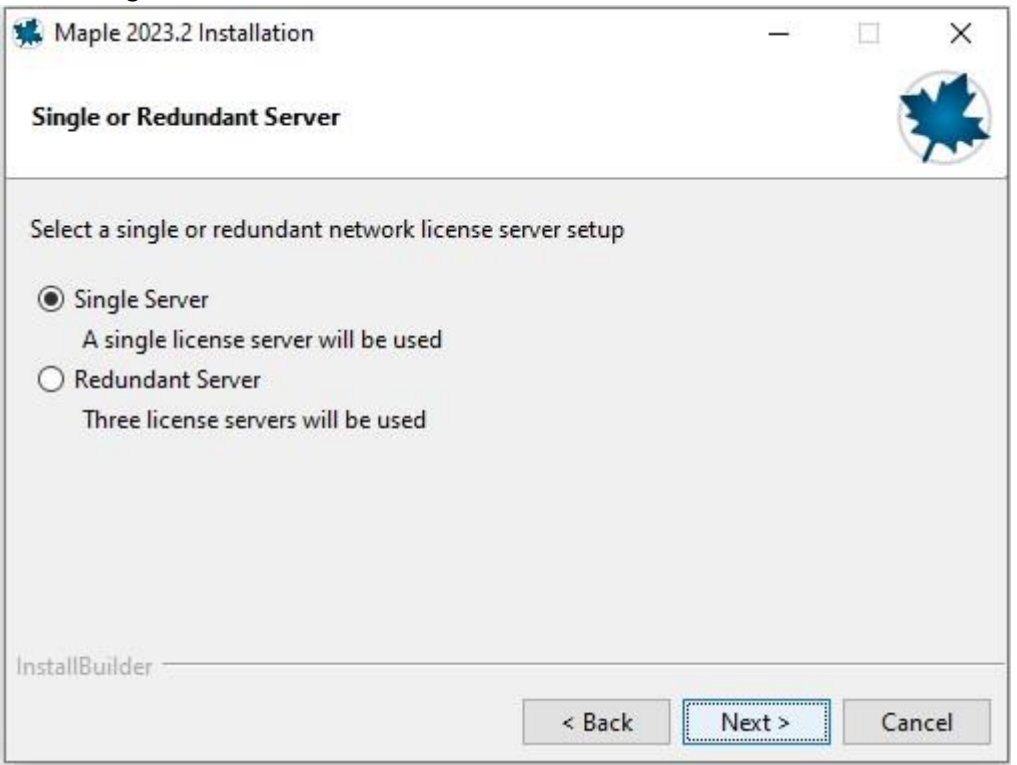

 Enter the following in License Server field and click "Next": **fedlx1\_2.serc.iisc.ernet.in or 10.16.4.90.** Do not change the Port Number.

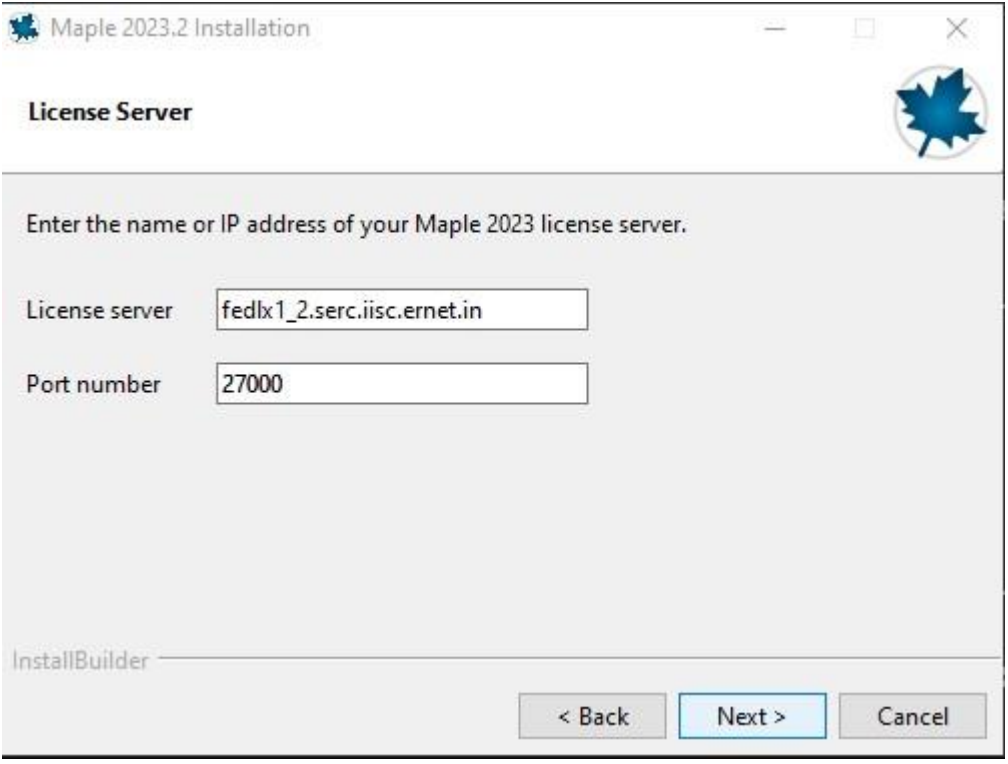

 Keep "Use proxy server …" checkbox **unchecked** and click "Next". Maple 2023.2 Installation  $\frac{1}{\sqrt{1-\lambda}}$  $\Box$ 

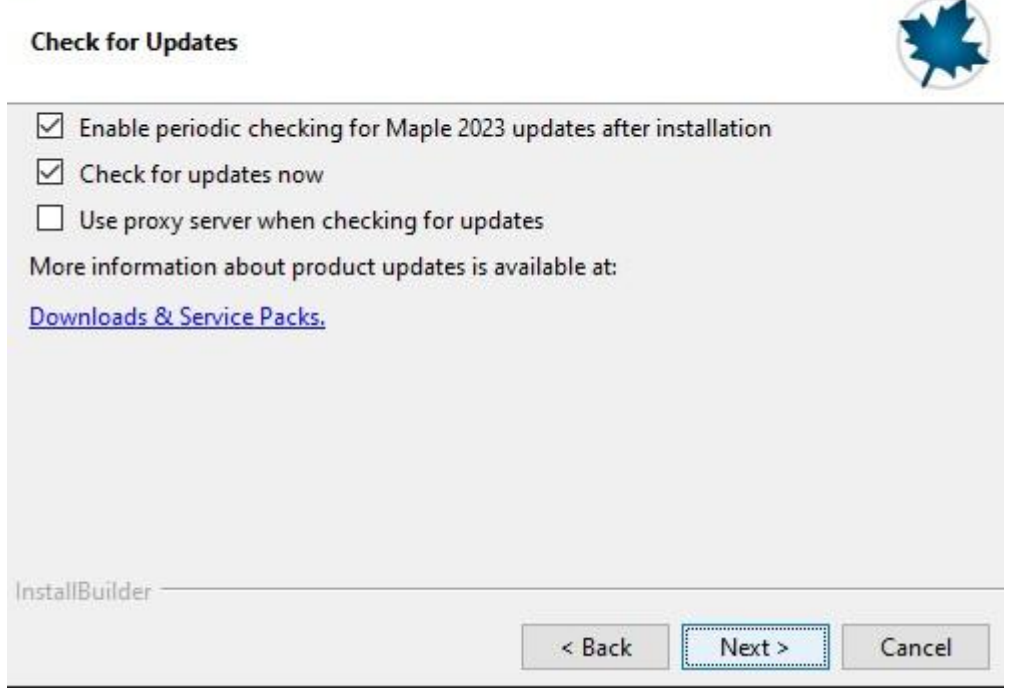

 $\times$ 

Review details and click "Next". The installation will start.

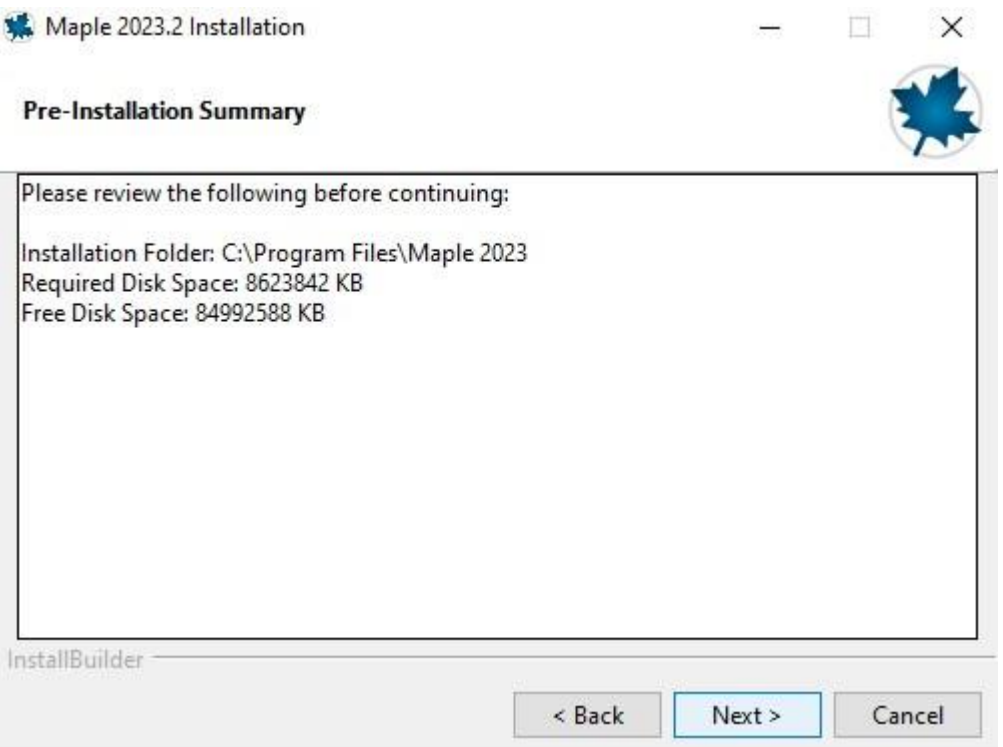